Word を開いて新しい文書を表示させてください。

操作方法がわからない場合はインストラクターにお尋ね ください。

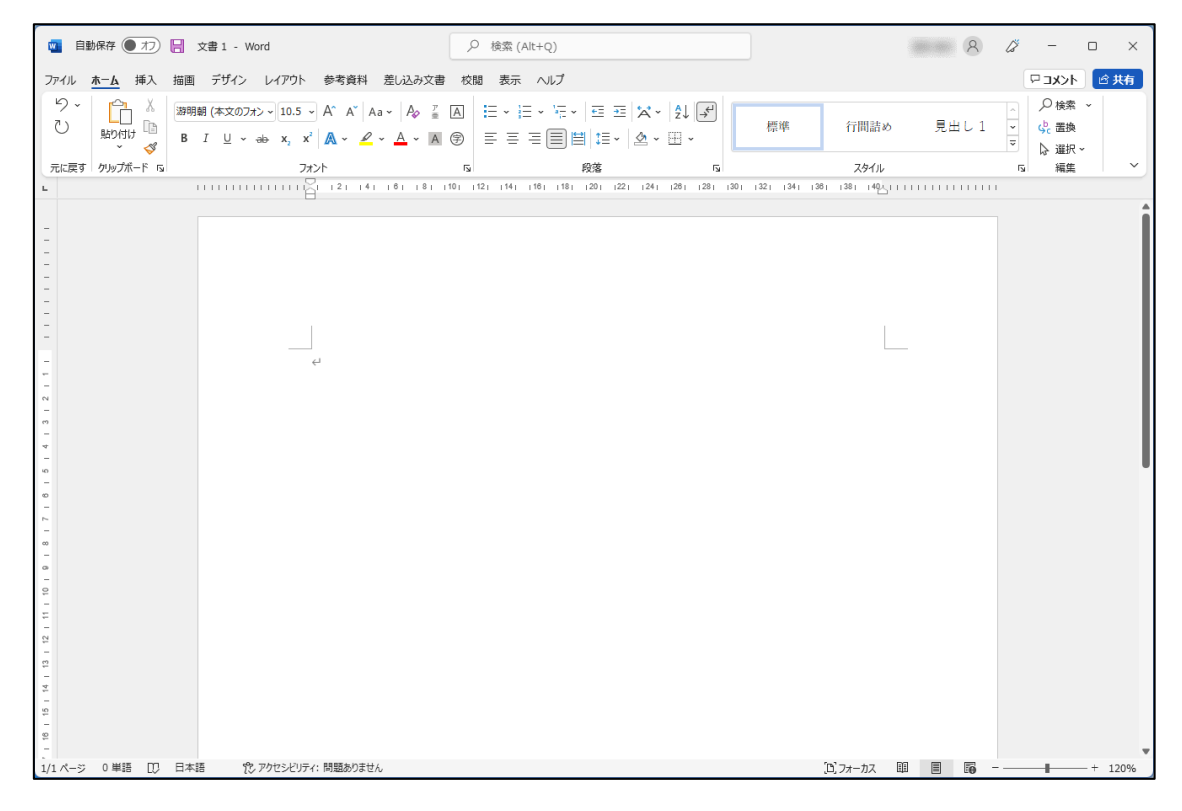

# これから、このような文書を作成します。

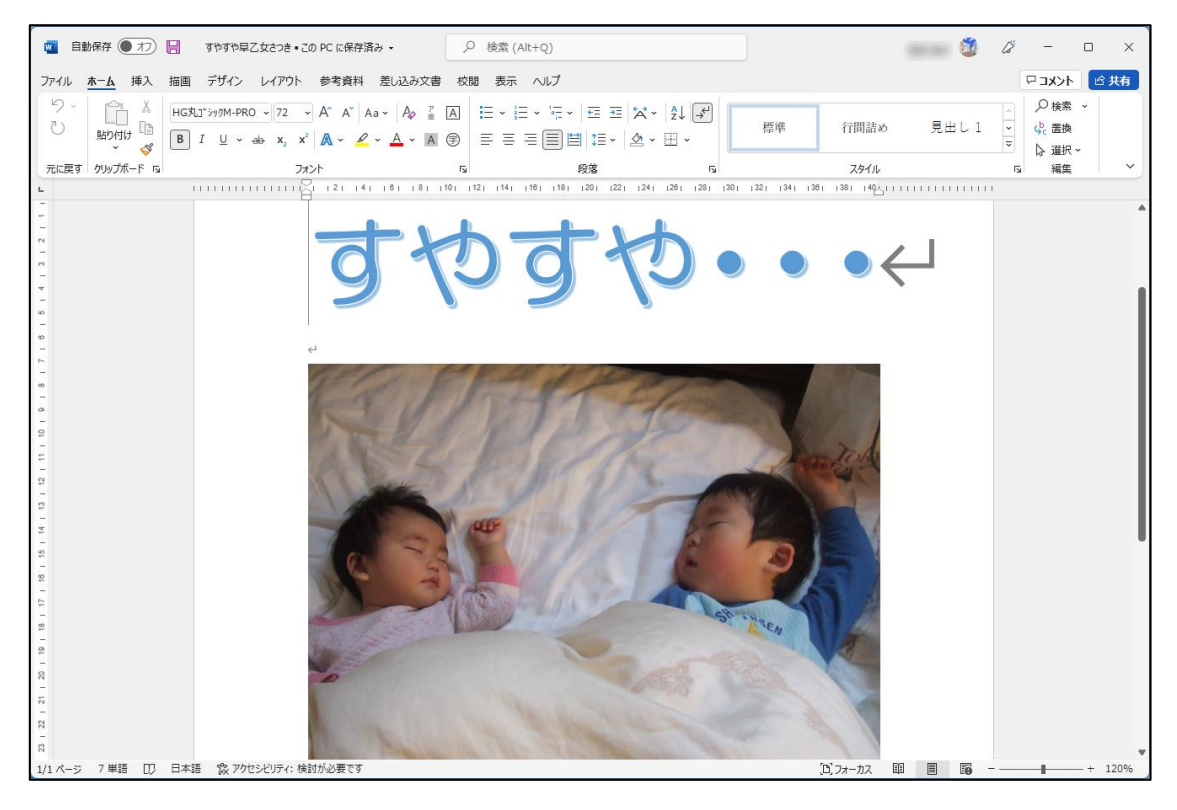

### 問題 1 文字を選択する

「すやすや・・・」の文字サイズを大きくするため、下図 の完成見本のように「範囲選択」という操作をする必要があ ります。

【完成見本】

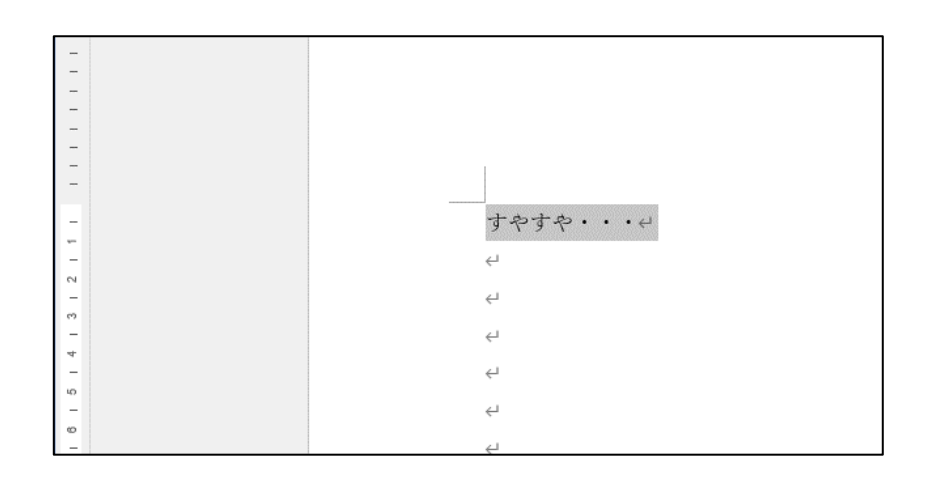

では、①と②のどちらをクリックすると範囲選択できるで しょうか? 正解は次ページです。

①「すやすや・・・」の 左余白をクリックする .<br>すやすや・  $\ddots$ ②「すやすや・・・」の 右余白をクリックする

#### 正解は①

左余白(赤い矢印のところ)をクリックすると下図のよう

に文字列に灰色が付きます。

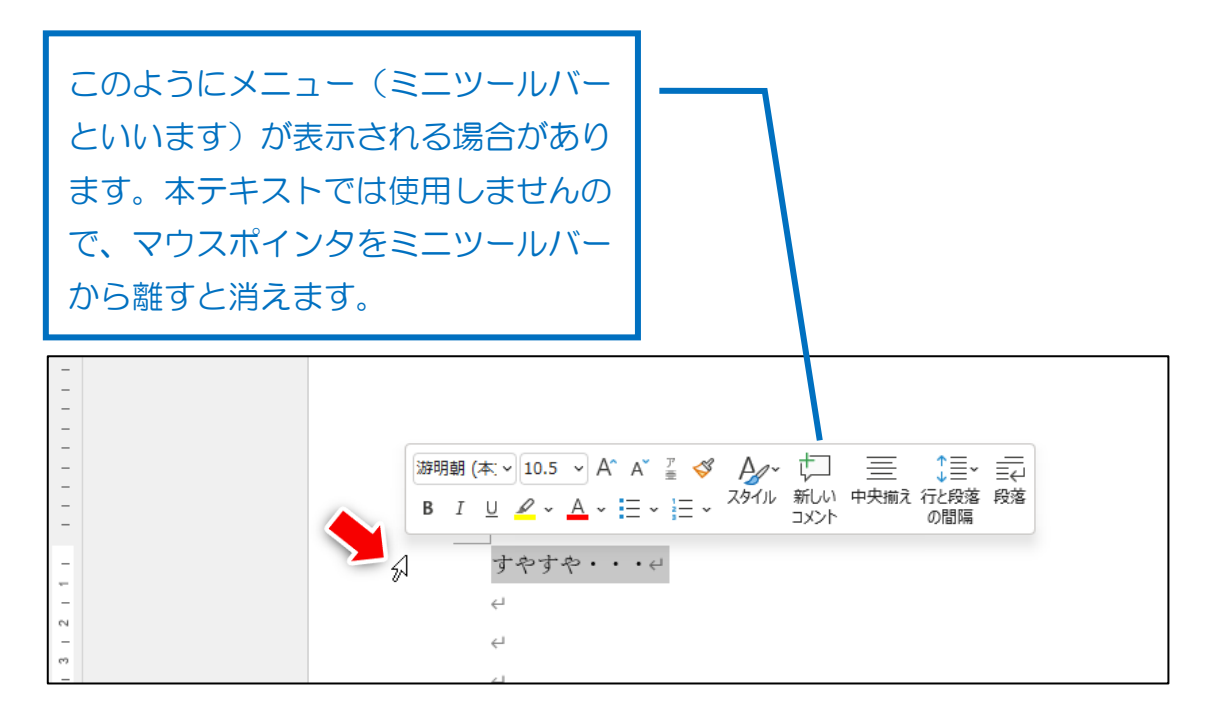

#### ②の場合、右余白をクリックしても範囲選択はできません。

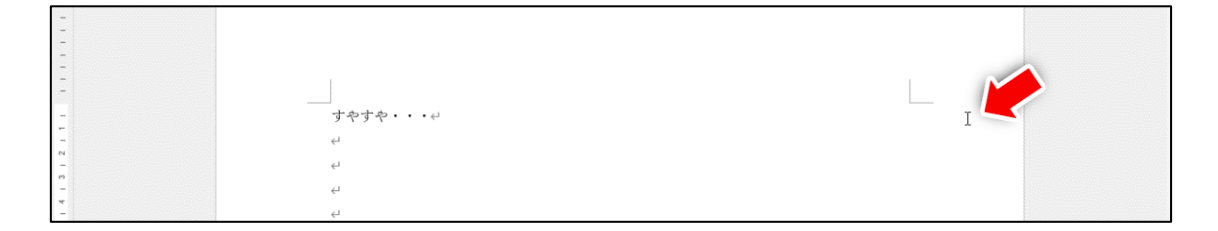

では範囲選択の操作をおこなってください。できた方は次ペ ージへ進んでください。

## 問題2 文字サイズを大きくする

「すやすや・・・」の文字を完成見本のように大きくした いです。文字のサイズは「72」です。

【完成見本】

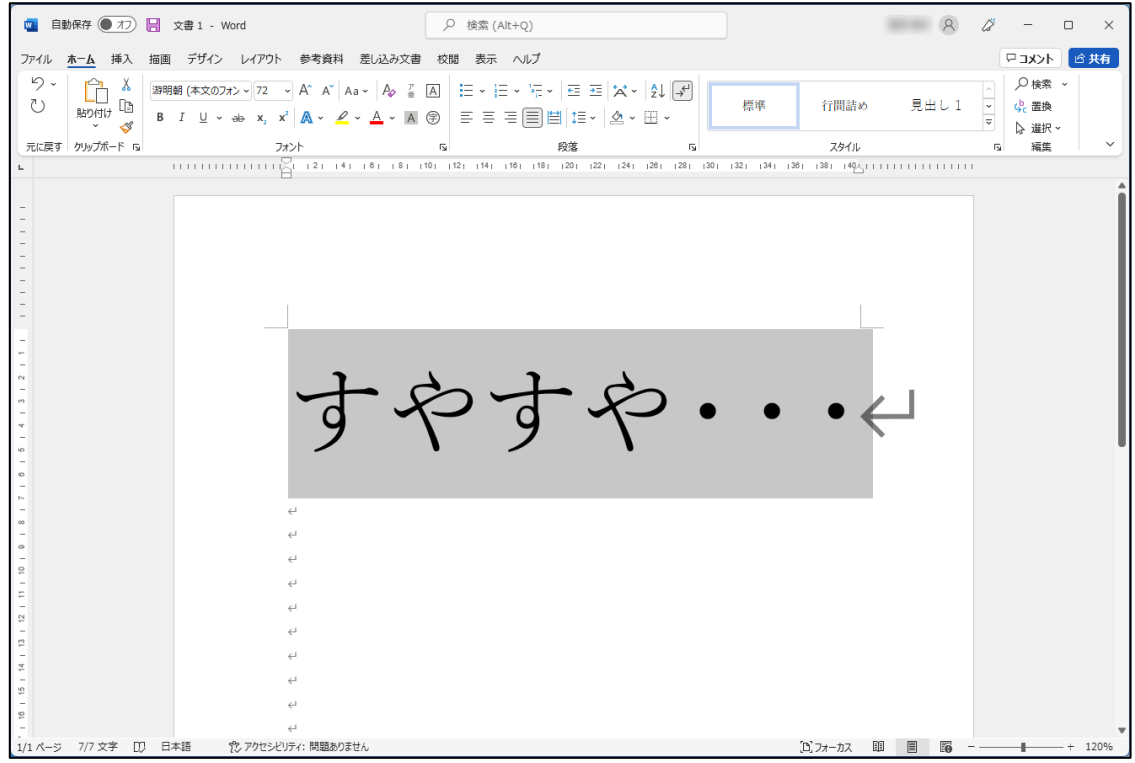

では最初に下図の①と②のうち、どちらをクリックすれば よいでしょうか? 正解は次ページです。

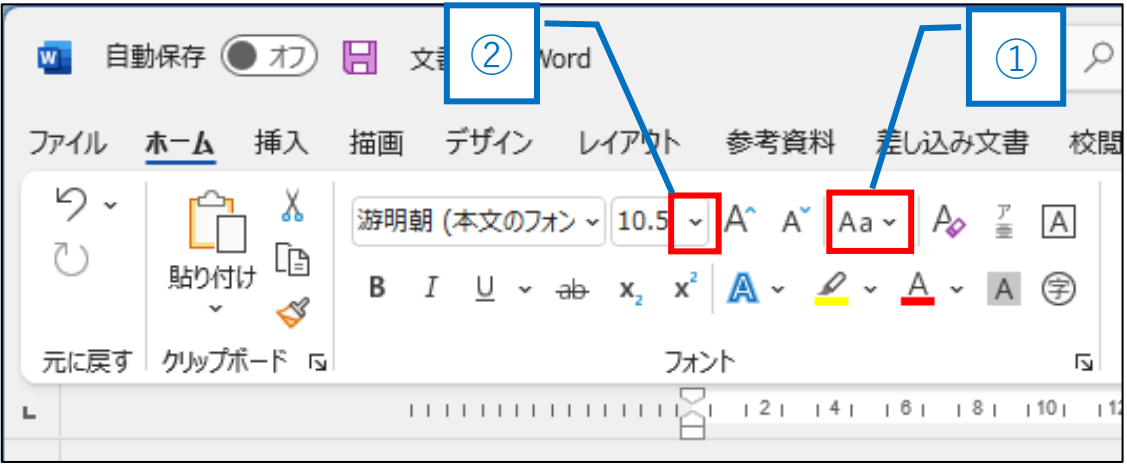

クリックすると文字サイズのリストが表示されます。

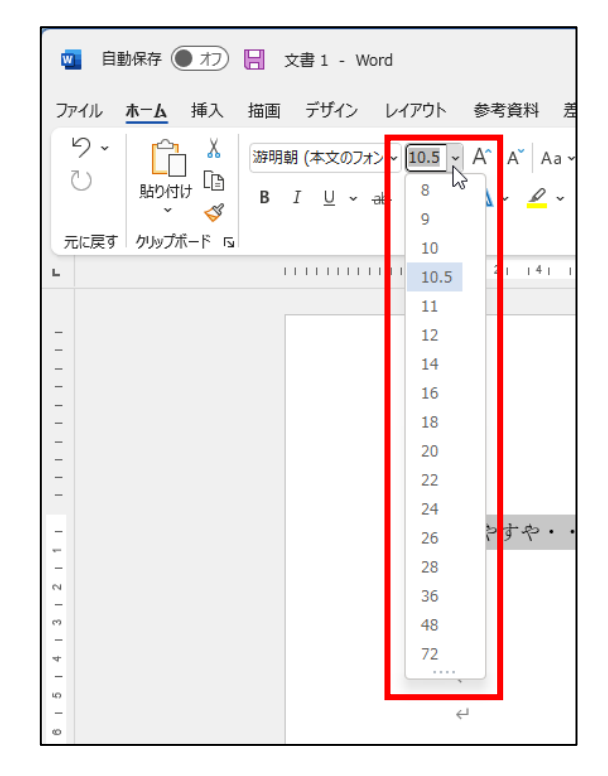

①の方をクリックすると、下図のように文字種の変換メニ

ューが現れますので、今回の操作とは違います。

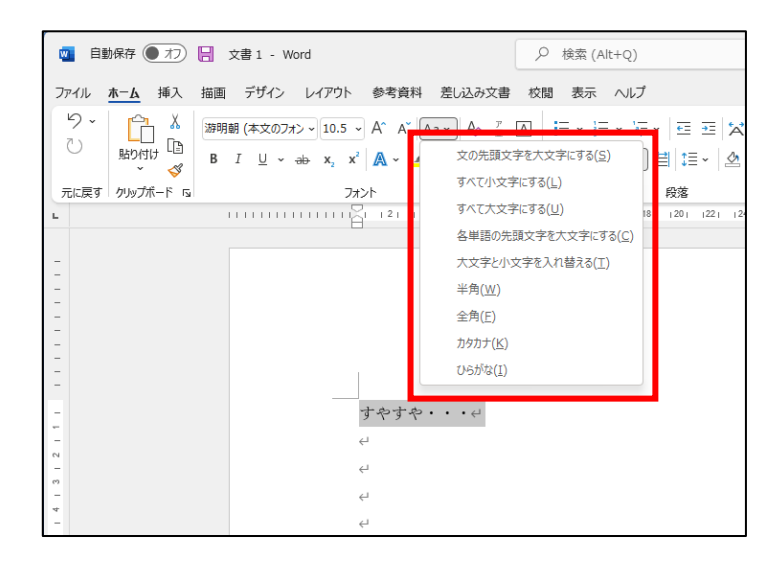

では次ページより文字サイズを大きくする操作をおこな

います。

## ●文字サイズを 72 に大きくする

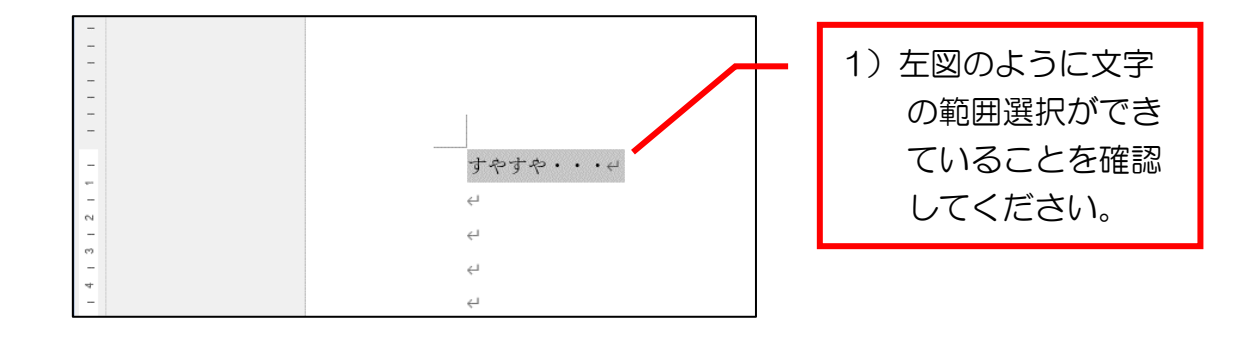

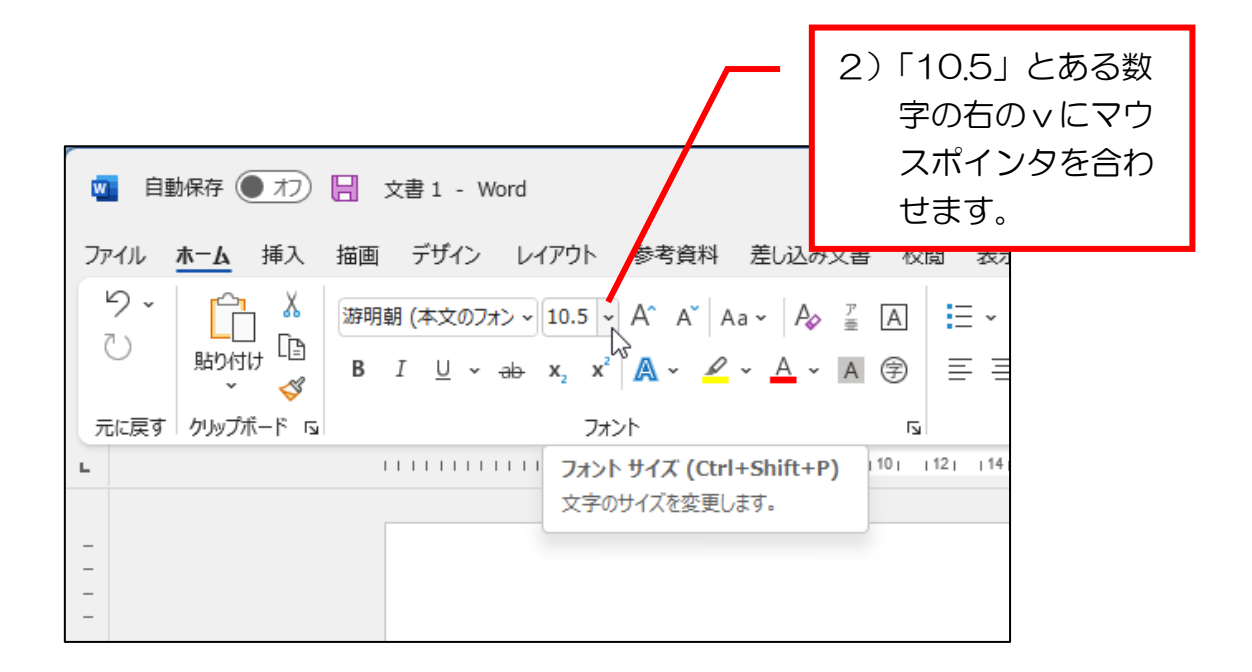

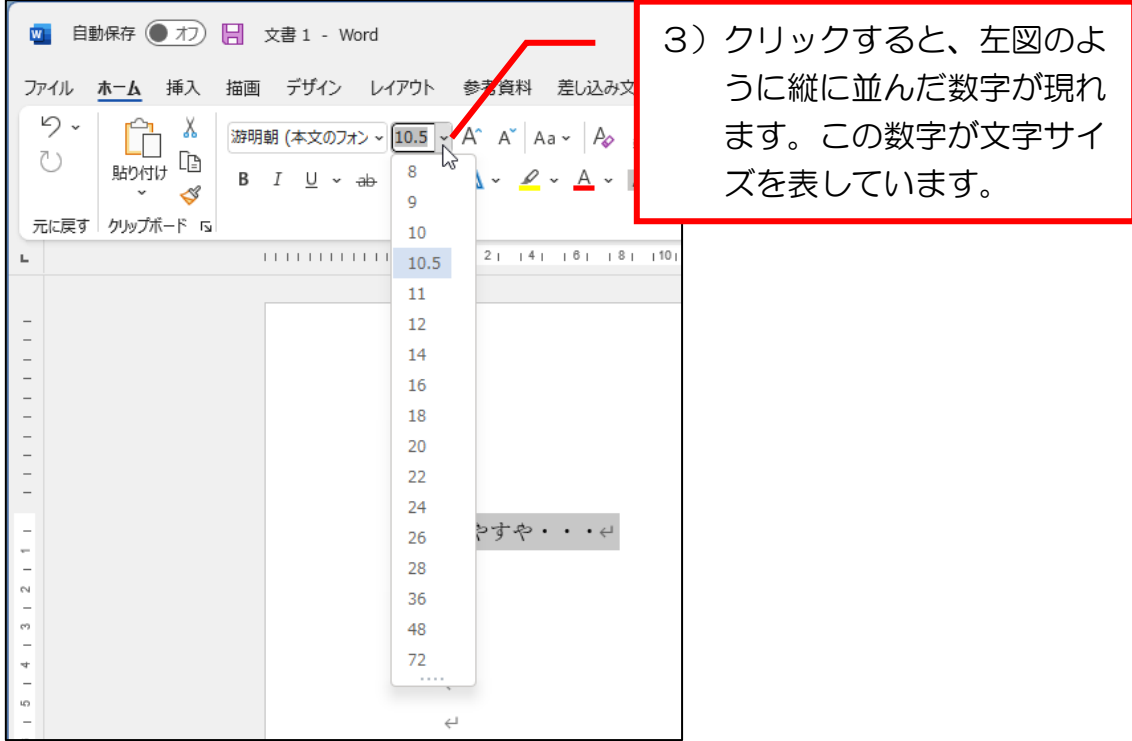

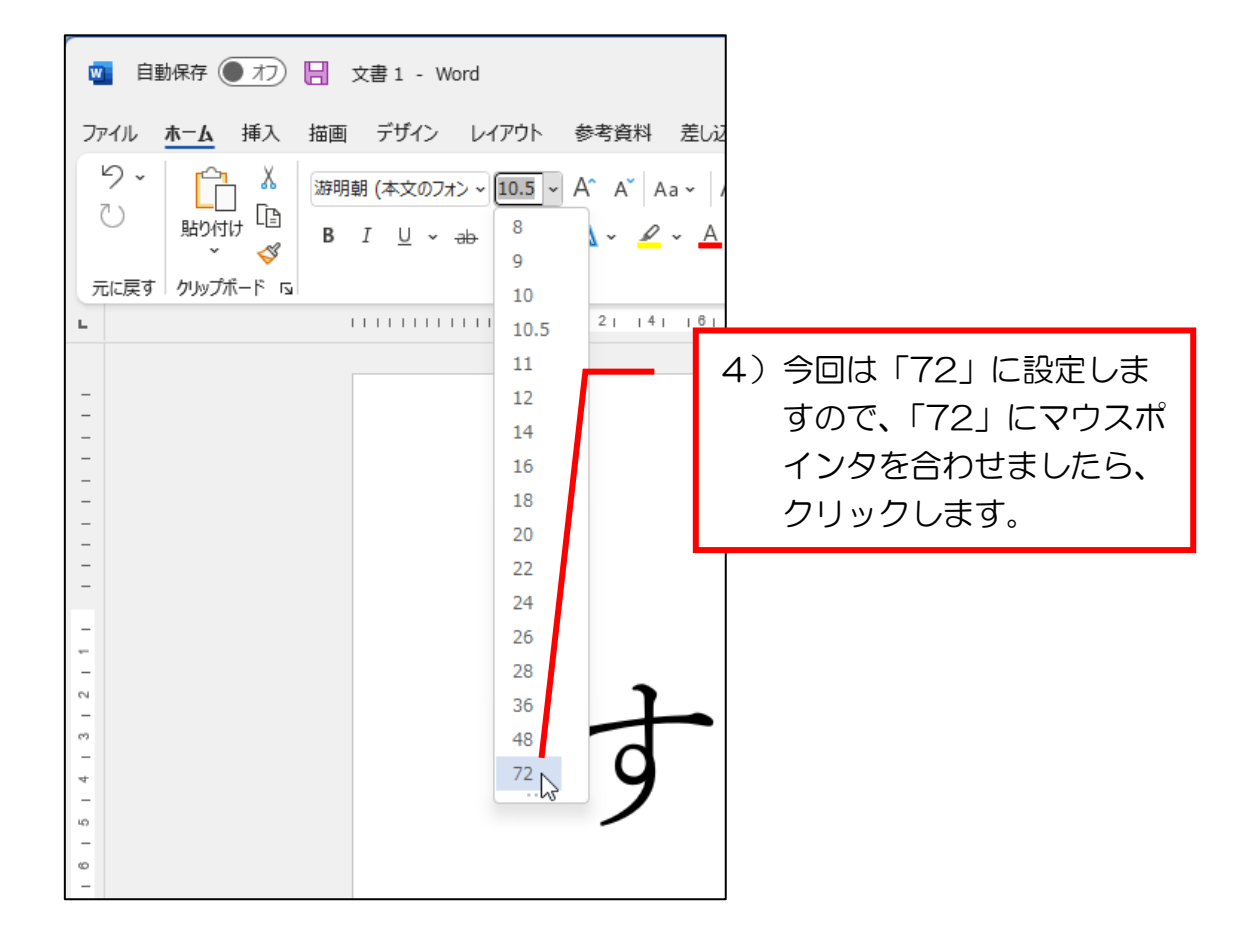

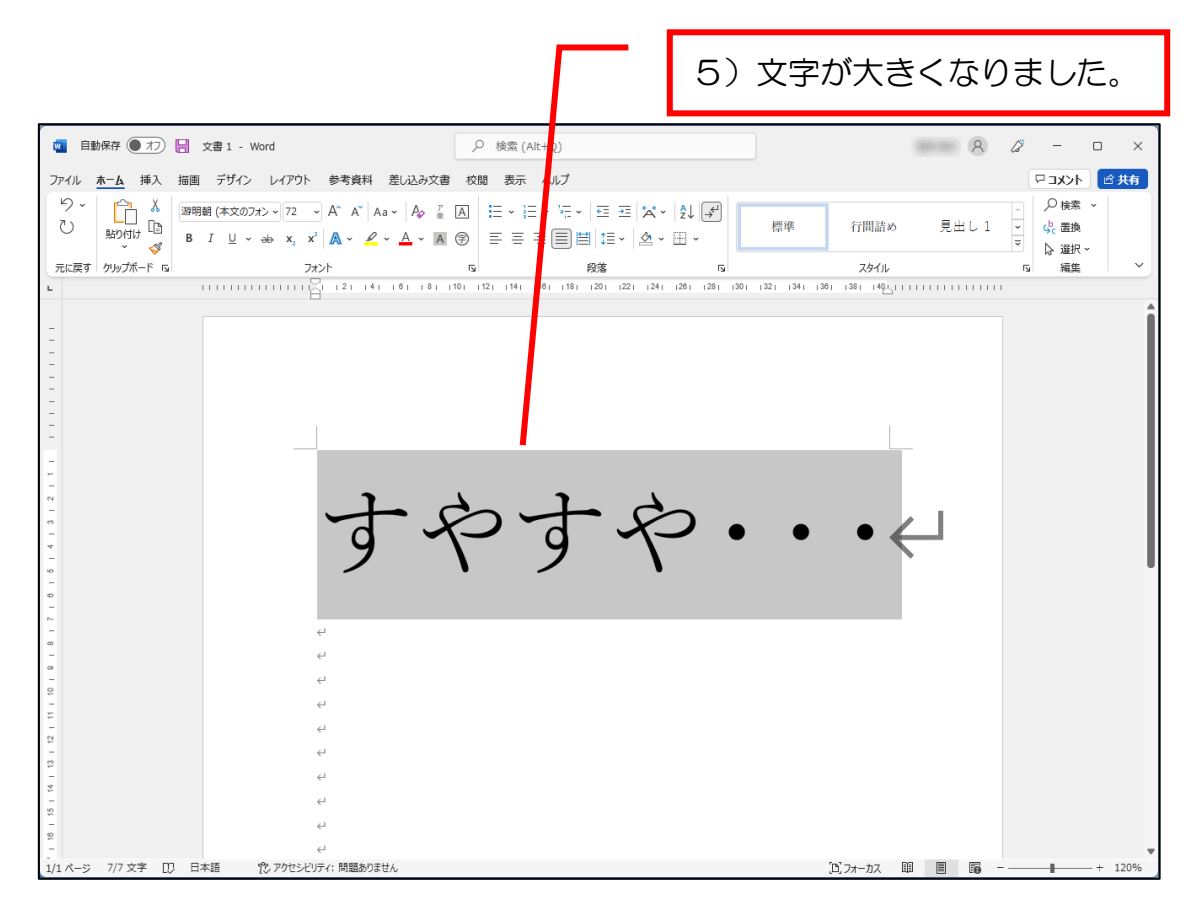

## では、次の操作に移ります。